- აკადემიური რეგისტრაციისთვის შედით [http://students.av.ini.ge](http://students.av.ini.ge/)
- სამომხმარებლო სახელში ჩაწერეთ თქვენი უნის ელ.ფოსტა და დააწკაპეთ ,,გაგრძელება''

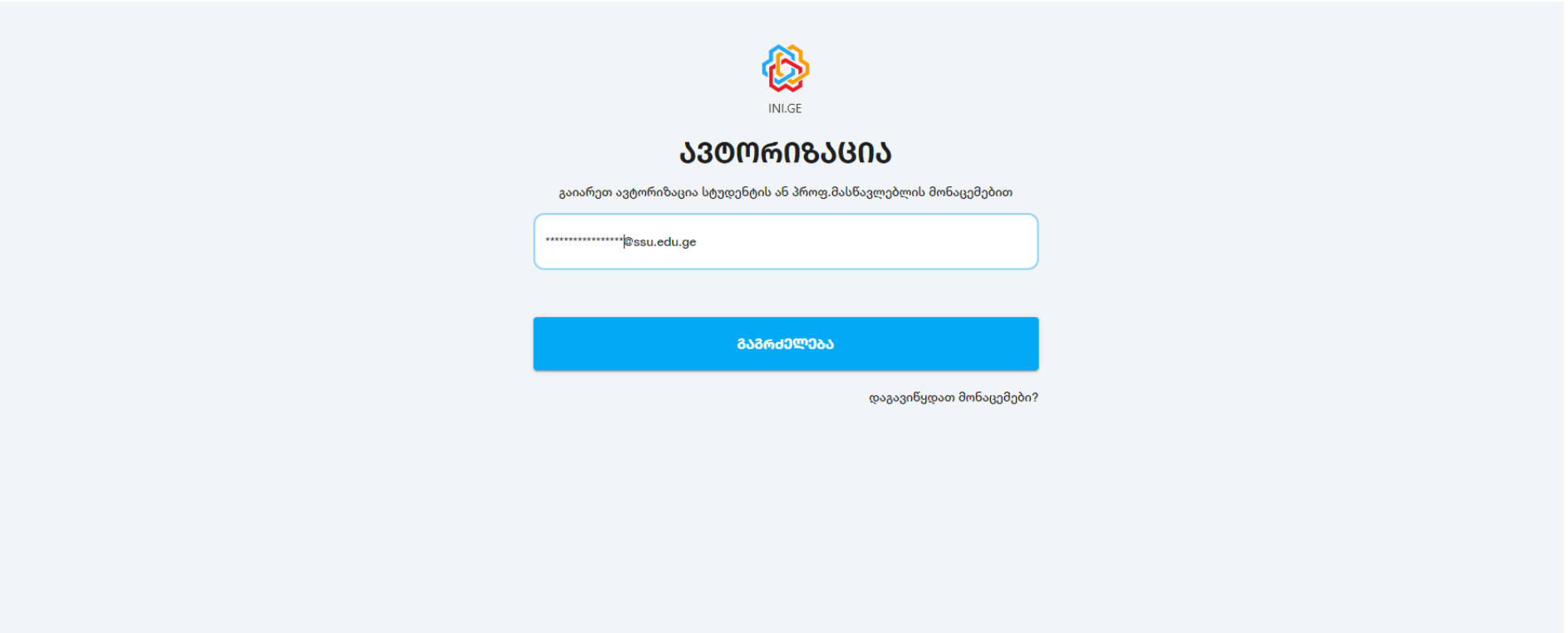

• პაროლის ველში ჩაწერეთ თქვენი პირადი ნომერი (11 ნიშნა) დააწკაპეთ ,,გაგრძელება''

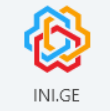

## ᲐᲕᲢᲝᲠᲘᲖᲐᲪᲘᲐ

გაიარეთ ავტორიზაცია სტუდენტის ან პროფესორის მონაცემებით

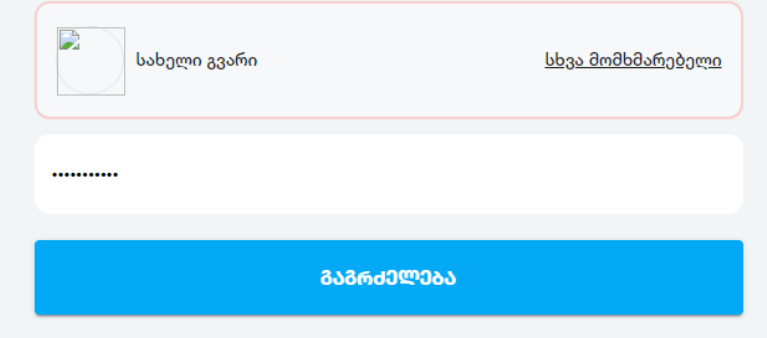

დაგავიწყდათ მონაცემები?

• სასწავლო კურსების ასარჩევად დააწკაპეთ აკადემიურ რეგისტრაციას

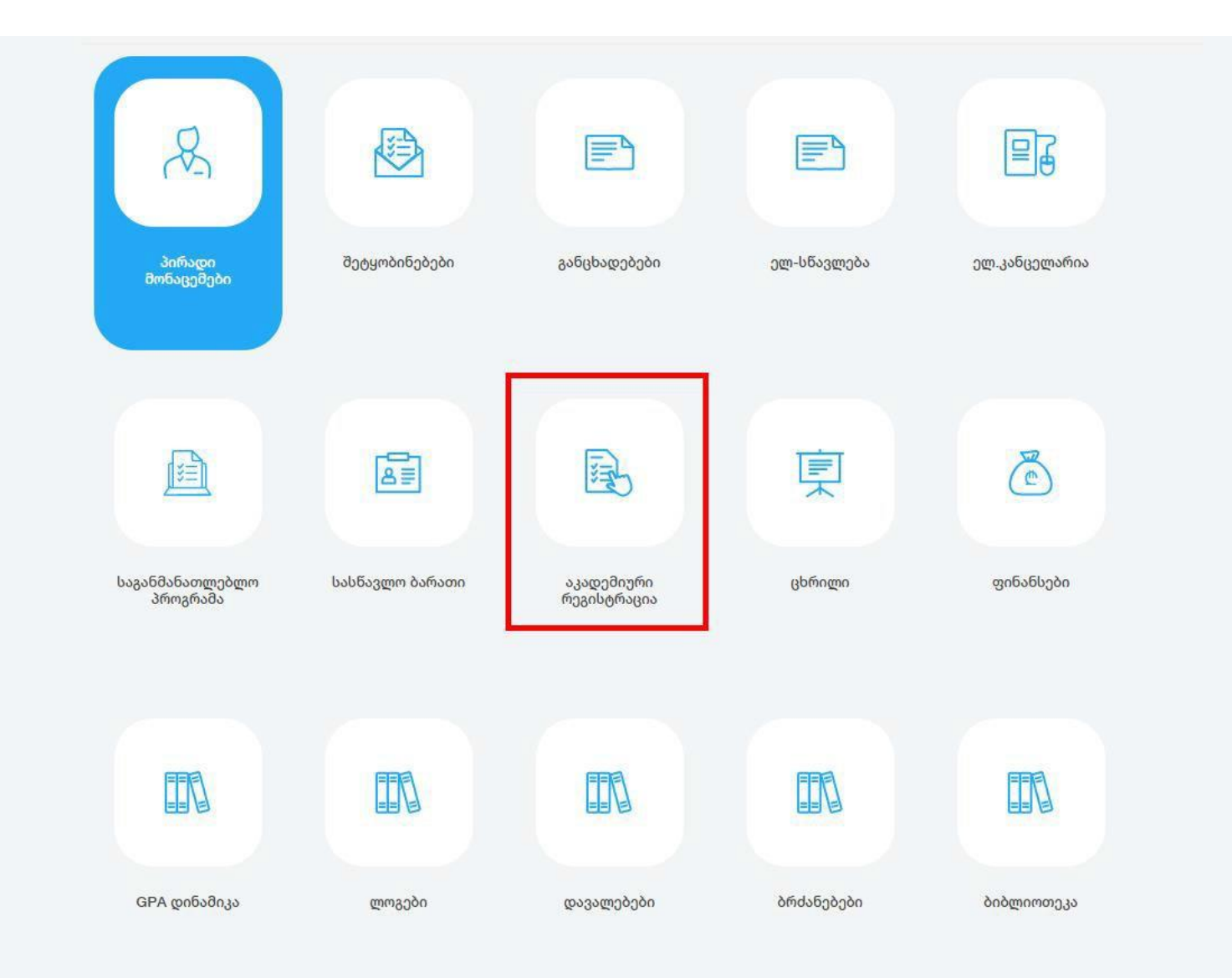

- აკადემიურ რეგისტრაციაში შესვლის შემდეგ გამოგიჩნდებათ თქვენი საგანმანათლებლო პროგრამა
- გაშალეთ თქვენი პროგრამა დააწკაპეთ ნიმუშზე ნაჩვენებ ზემოთ მიმართულ ისრებს

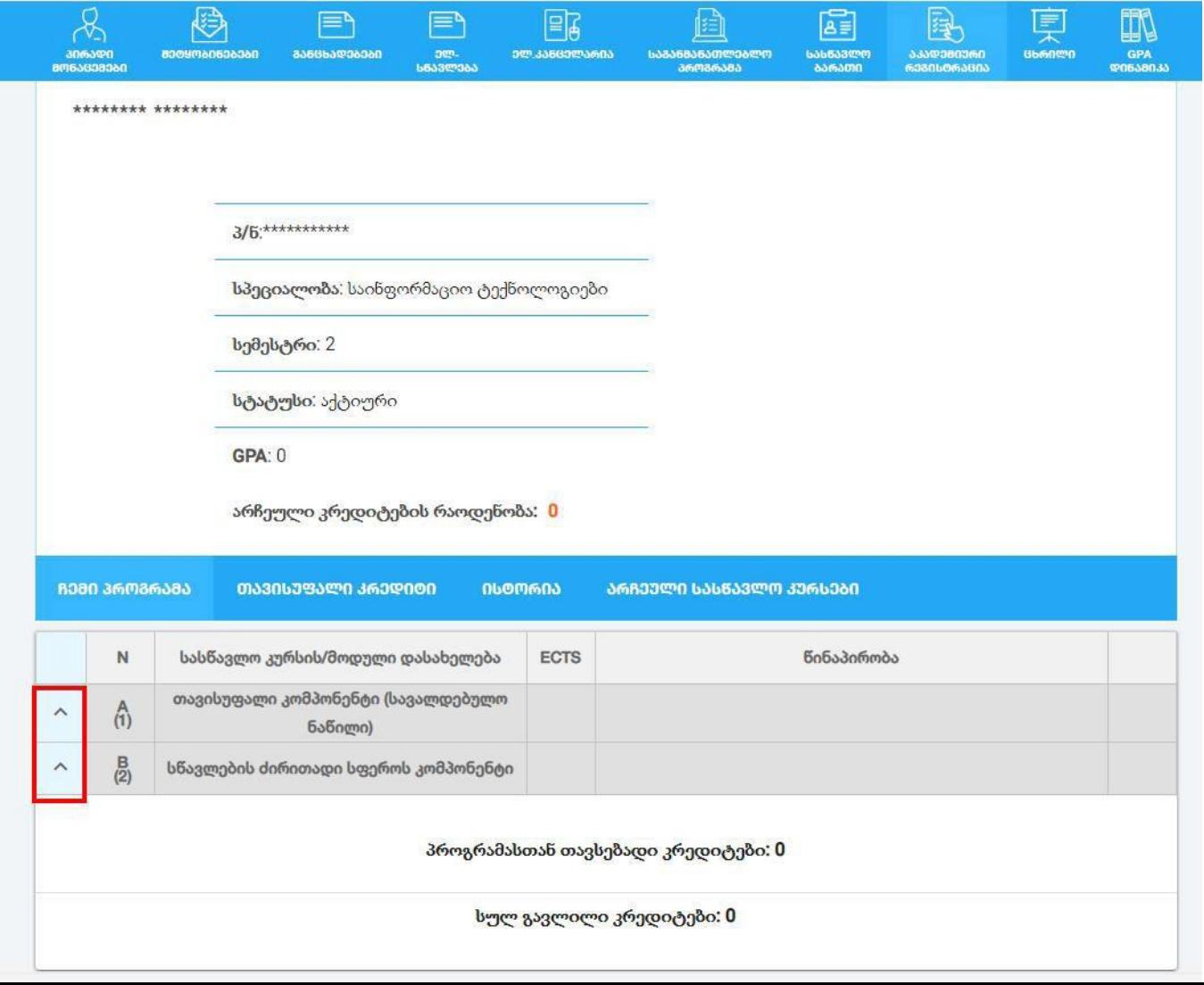

- 1 სასწავლო კურსის წინ სადაც ზის მწვანე ფერის მონიშვნის იკონი ნიშნავს რომ ეს სასწავლო კურსი ჩაბარებულია გაქვთ წარმატებით
- 2 სასწავლო კურსის წინ სადაც ზის წითელი ფერის იქსი ნიშნავს რომ თქვენ ეს სასწავლო კურსი დარჩენილი გაქვთ

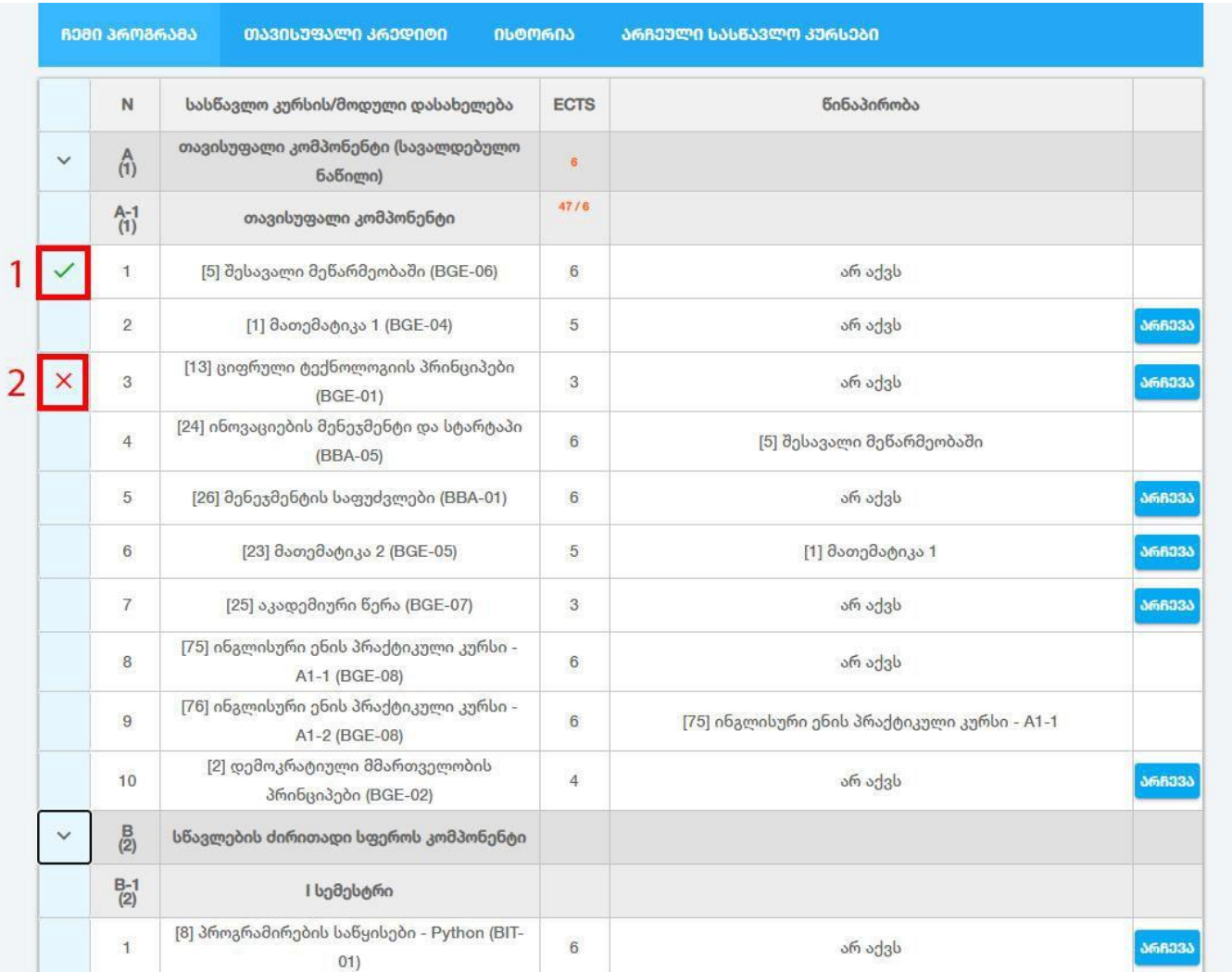

• სასწავლო კურსი რომელიც შემოთავაზებულია მიმდინარე სემესტრში მის გასწვრივ გაჩნდება ცისფერი ფერის ღილაკი არჩევა

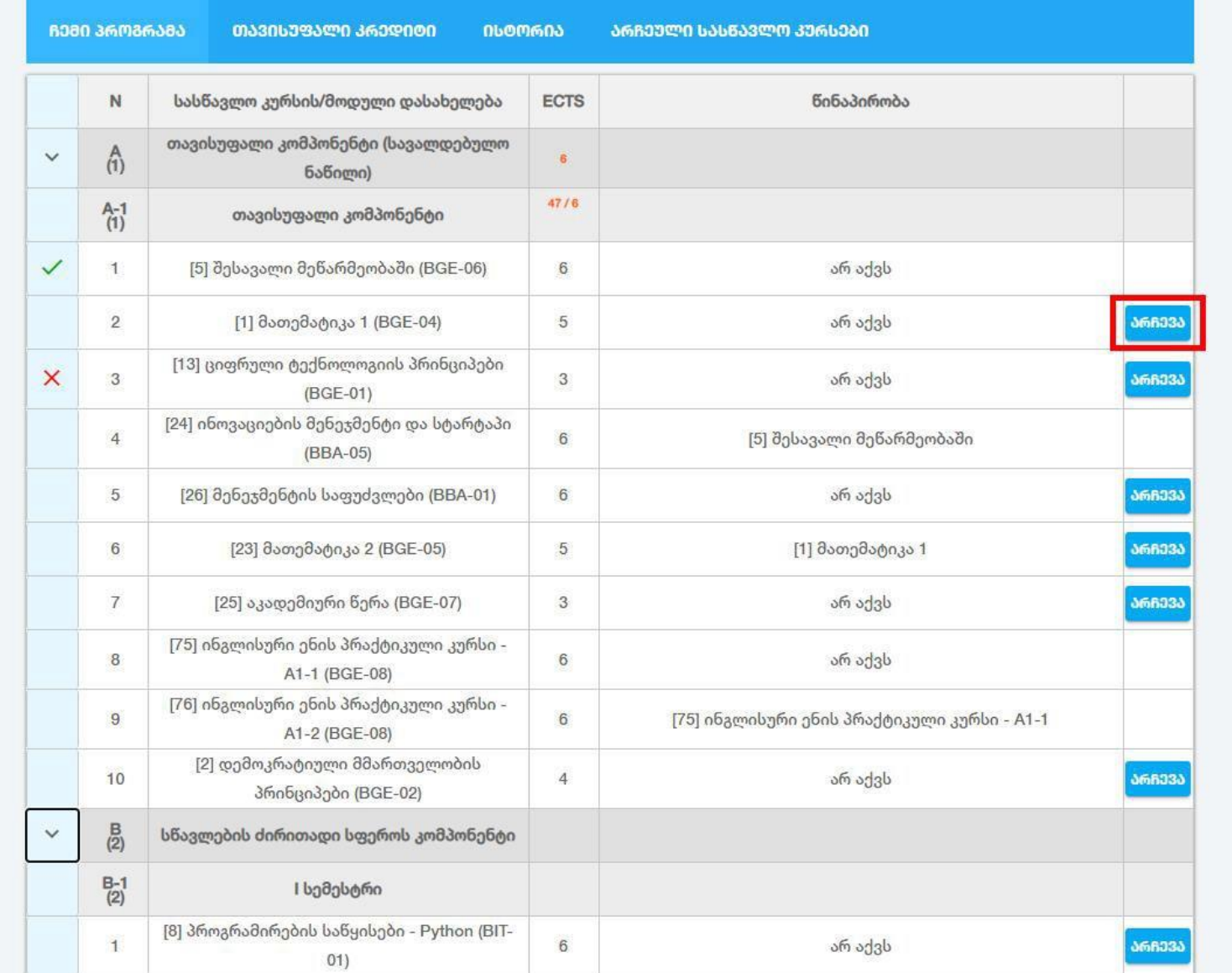

• სასწავლო კურსი რომელიც შემოთავაზებულია მიმდინარე სემესტრში მის გასწვრივ გაჩნდება ცისფერი ფერის ღილაკი არჩევა

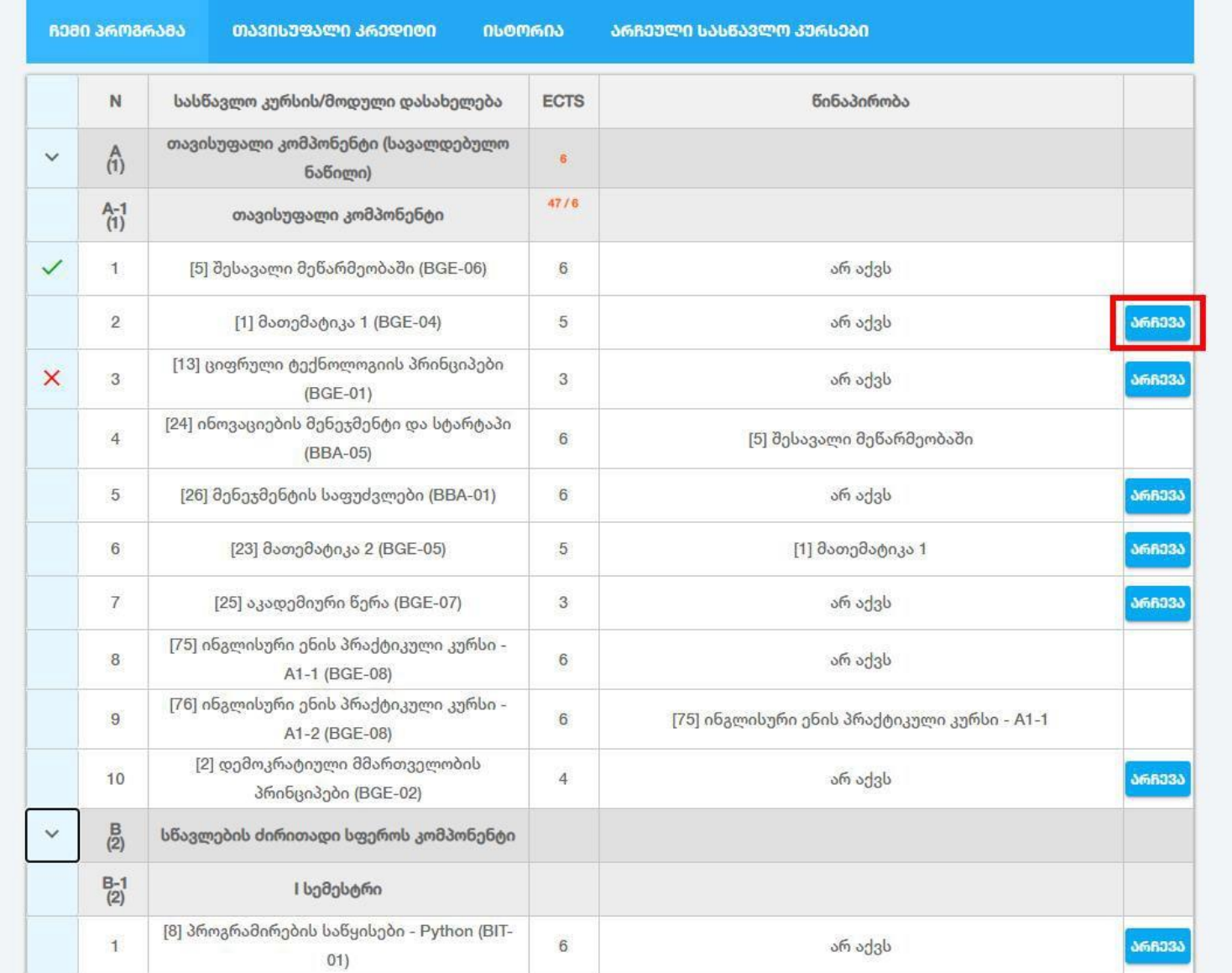

• სასწავლო კურსის არჩევის შემდეგ გამოვა დიალოგური ფანჯარა სადაც იქნება ინფორმაცია სასწავლო კურსზე წარმატებით დარეგისტრირების შესახებ

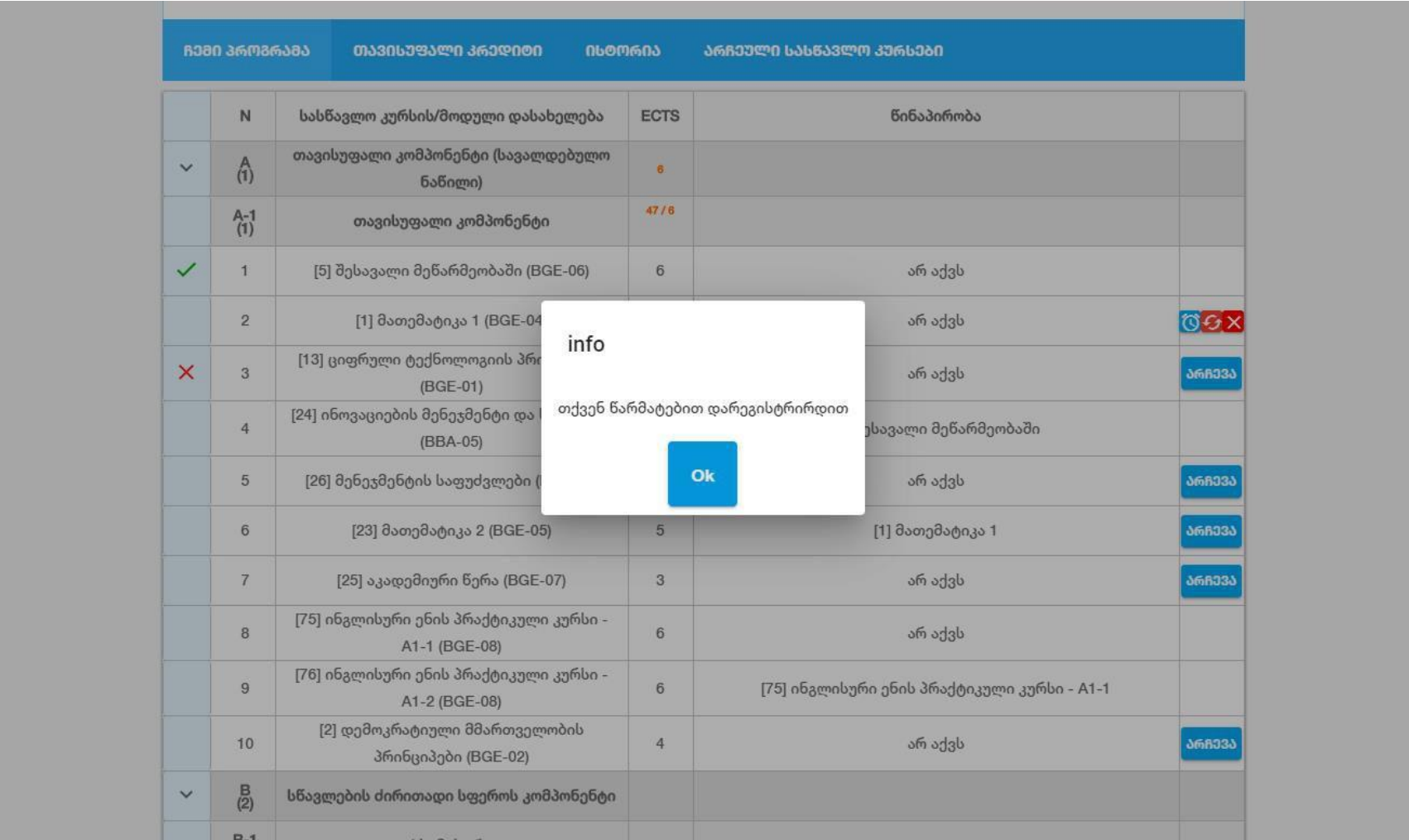

• თუ სასწავლო კურს გააჩნია წინაპირობა და სტუდენტი ვერ აკმაყოფილებს მასს არჩევის ღილაკზე დაწკაპებისას გამოჩნდება დიალოგური ფანჯარა რომელიც მიაწვდის ინფორმაციას რომელი წინაპირობა არ კმაყოფილდება

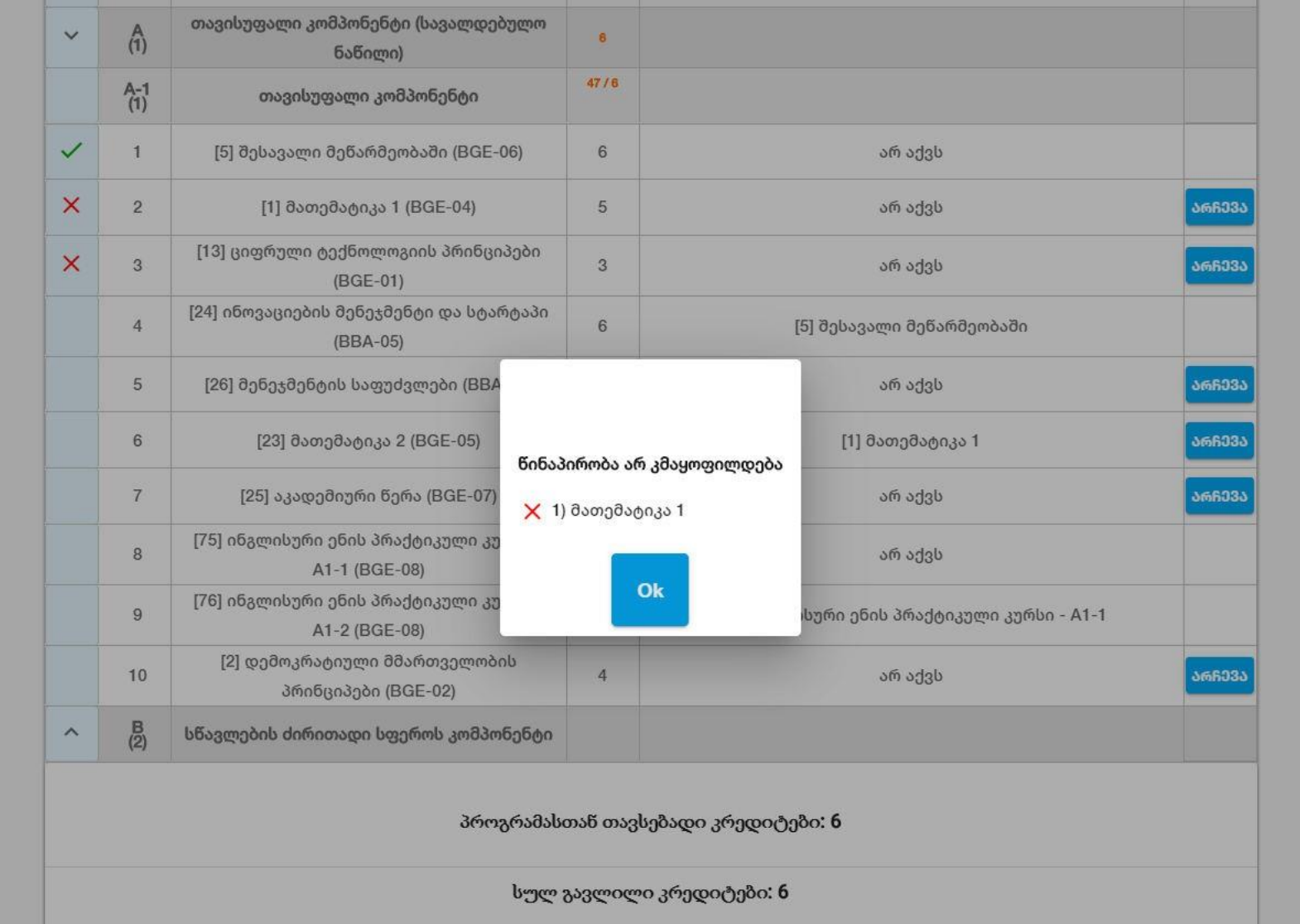

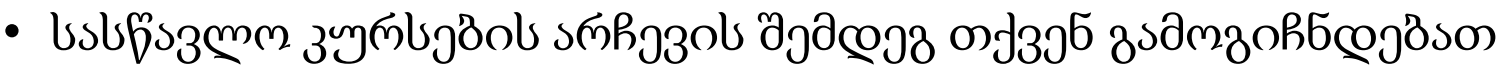

- 1. არჩეული კრედიტების რაოდენობა
- 2. არჩეული სასწავლო კურსების ჩამონათვალი
- 3. სასწავლო კურსის გადარჩევის ღილაკი
- 4. სასწავლო კურსის გაუქმების ღილაკი

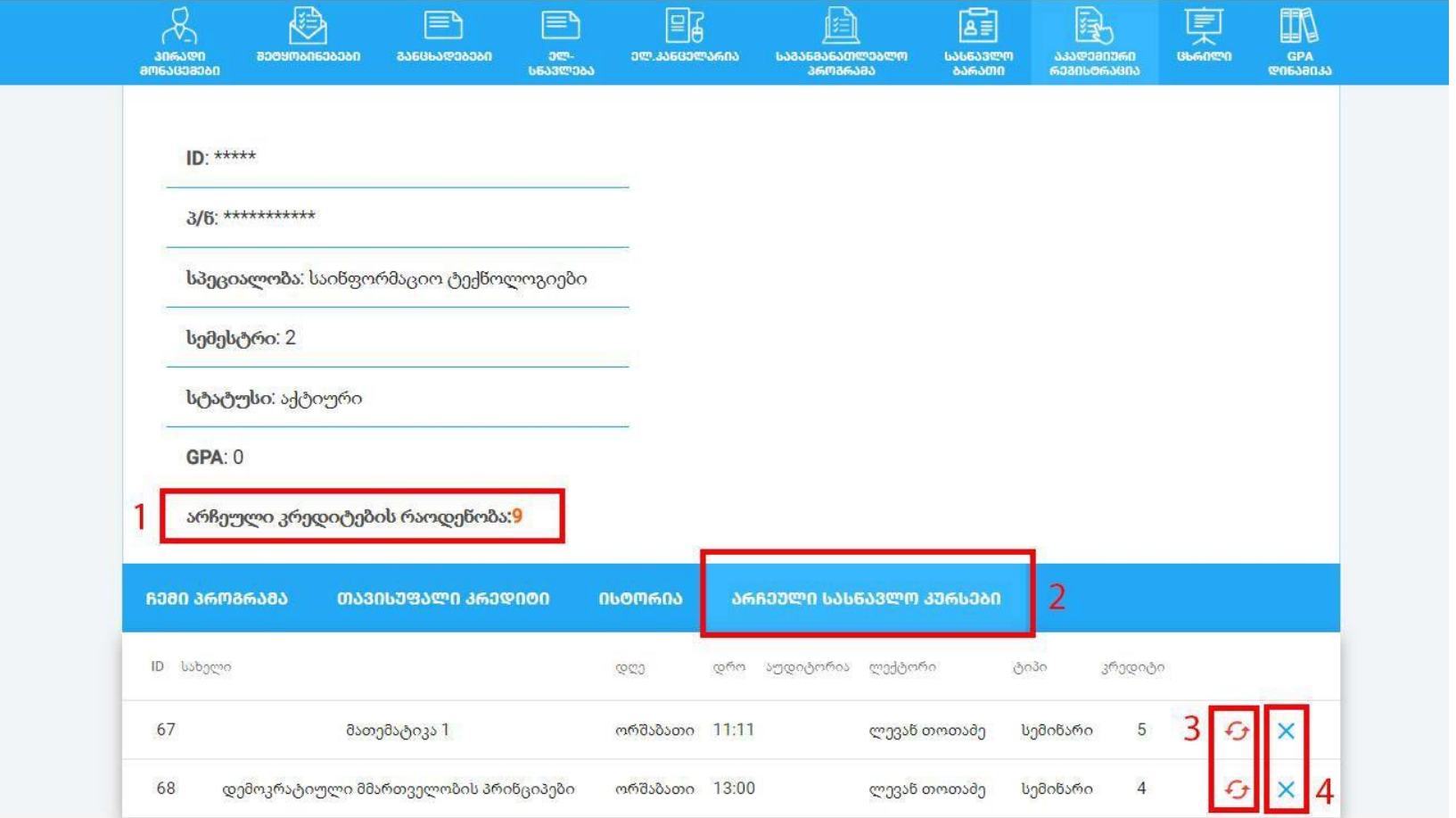